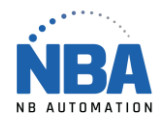

## Datamax O'neil –Class Mark III -USB

## Installation procedure without "Direct Thermal" ribbon

- 1. Insert CD.
- 2. Choose E-Class Mark III Basic and advanced Models Install Driver Once the driver is installed, go to step 3.
- 3. In the printer driver properties, Advanced tab, select "Print directly to printer".
- 4. Then install NETira Configuration Utility which is on the cd also.
- 5. When opening NETira, close the configuration window and from the drop-down list at the top, choose "Update available configuration for printer".
- 6. Choose from the same drop-down list, with the printer pointing to your USB port.
- 7. Then click on the icon  $\mathbb{R}$  right next to the drop-down list.
- 8. Choose Media Label on the left.
- 9. At the "Media Type" parameter, in the "new value" column, click once on "Thermal Transfer", it turns blue, click again on "Thermal Transfer", a downward arrow appears next to "Thermal Transfer", click again to choose "Direct Thermal".

Direct Thermal Direct Thermal Direct Thermal Direct Thermal Theorem and The Direct Thermal Theorem and The Direct Thermal Theorem and The Direct Thermal Theorem and The Direct Thermal Theorem and The Direct Thermal Theorem

- 10. Check the box on the left in the "Include" column.
- 11. Click on the "send" button.
- 12. Finished.

## **Auto-calibration (reference page 16 in the PDF operator's manual doc)**

- 1. Press and hold the button for 10 seconds (Release when the light flashes green).
- 2. The printer will advance multiple labels and stop at the right place.
- 3. Auto-calibration Completed.